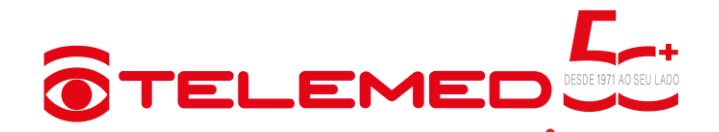

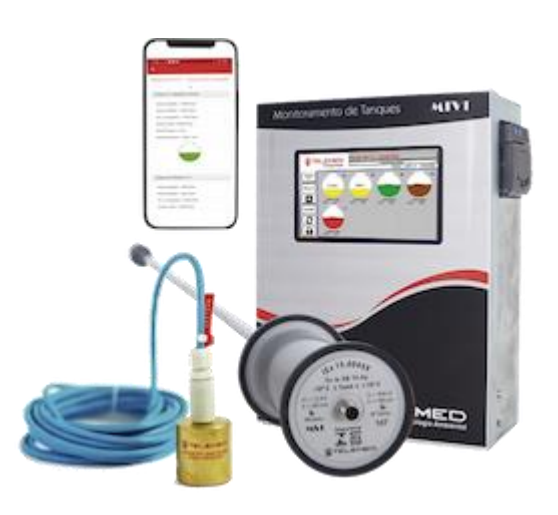

**Manual do Usuário** Monitoramento Volumétrico – MTV1-T

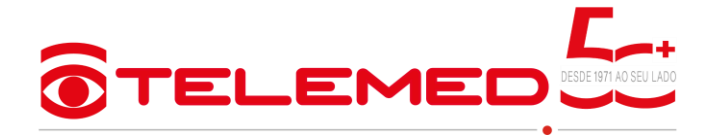

## **Sumário**

## **Sumário**

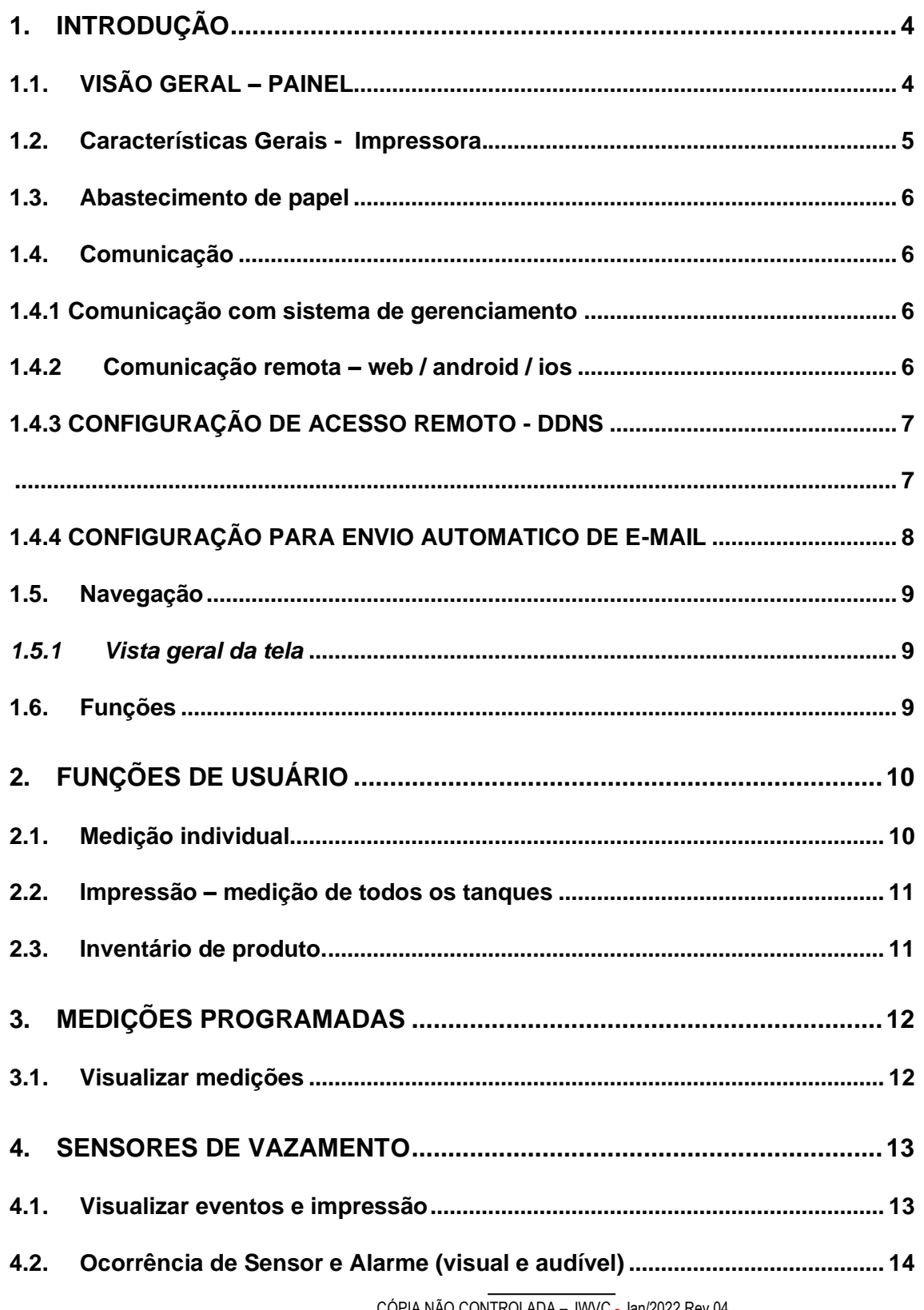

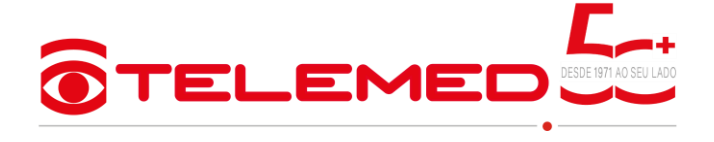

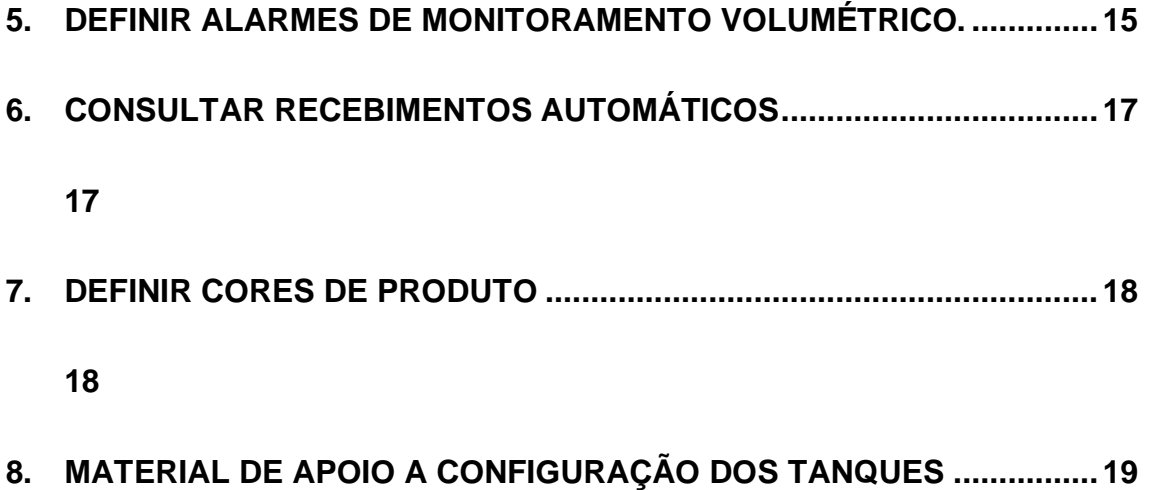

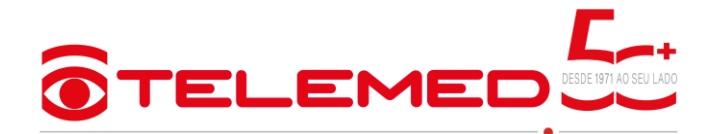

## <span id="page-3-0"></span>**1. INTRODUÇÃO**

Parceiro tecnológico do posto, o Painel de Controle Telemed MTV1-T, permite medir e controlar, local ou remotamente, até 16 tanques e monitorar até 32 sensores de vazamento.

Disponibiliza, ao operador, facilidades operacionais que agilizam e simplificam o monitoramento dos tanques.

A tela de 8''(polegadas) touchscreen e a impressora oferece ao cliente, registros impressos com data e hora, de entrada, saída estoque e vazamento de combustíveis. Também possibilita a automatização de processos, tais como recebimento de combustível, impressão das medições e de relatórios, alarmes sonoros e visuais de volume e de vazamento e monitoramento de água no lastro do tanque.

#### <span id="page-3-1"></span>**1.1. VISÃO GERAL – PAINEL**

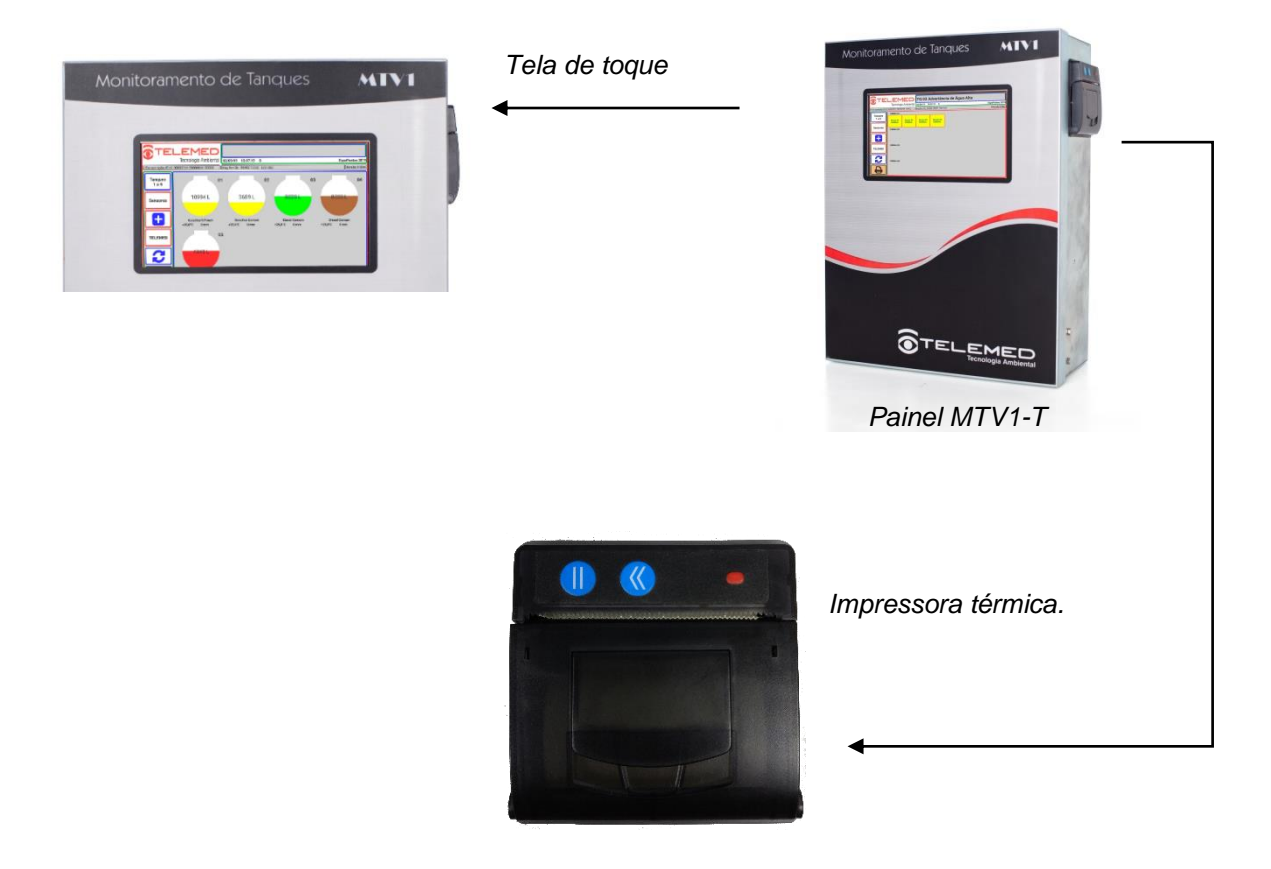

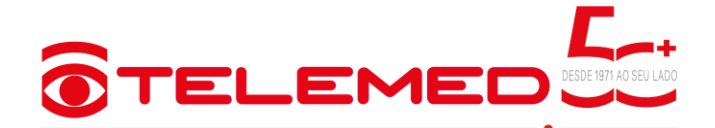

#### <span id="page-4-0"></span>*1.2. CARACTERÍSTICAS GERAIS - IMPRESSORA.*

Permite ao operador a impressão dos resultados das medições e de diversas informações, facilitando o registro de todas as funções executadas, possibilitando ao proprietário do posto de gasolina uma **AUDITORIA DE OPERAÇÃO**. Veja o módulo impressor destacado abaixo, para facilitar a visualização.

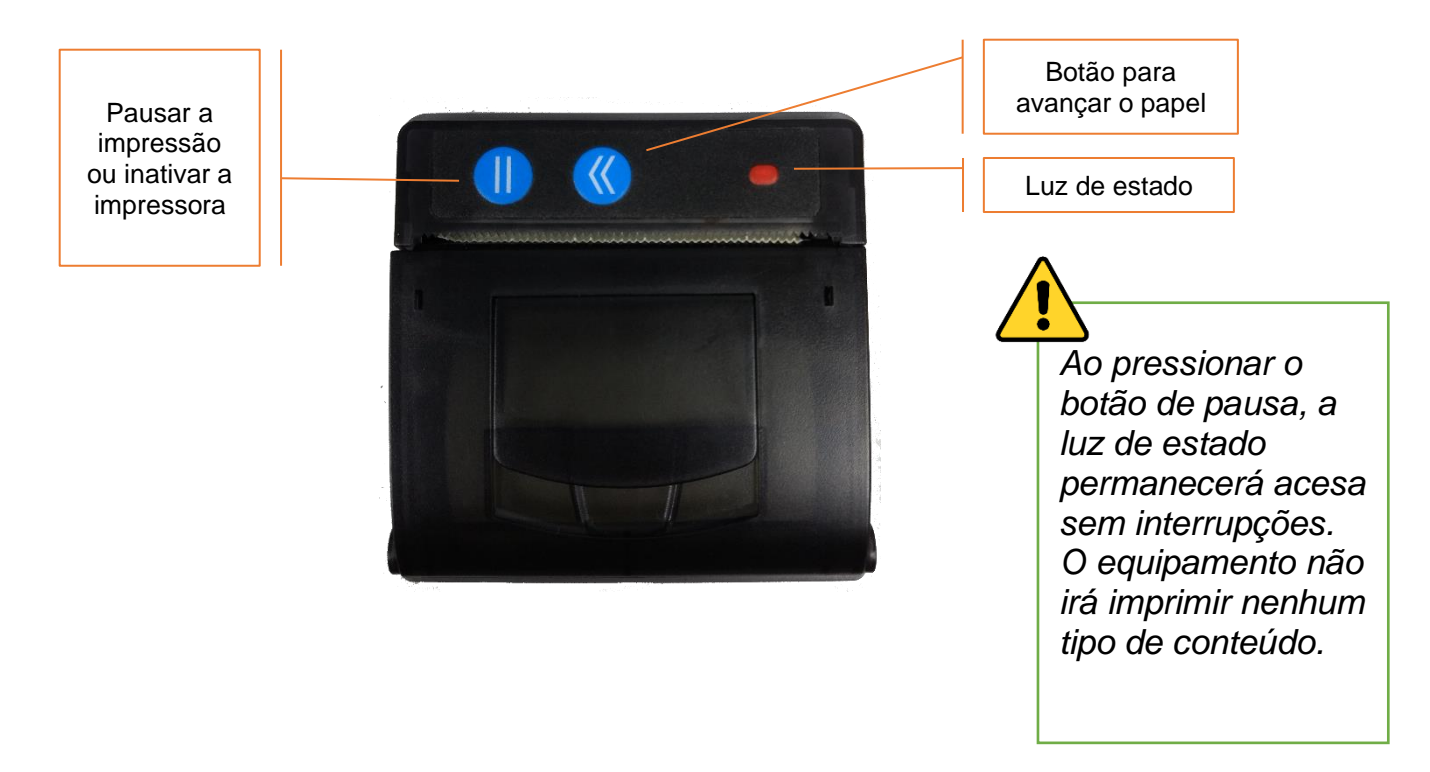

### Cuidados:

- *- Não deixe a bobina de papel ou resultados impressos expostos ao sol, calor ou umidade. Essa exposição poderá danificar tanto a bobina de papel como os resultados impressos.*
- *- O papel utilizado é especial, pois possui um tratamento químico específico para ser usado em impressoras térmicas.*

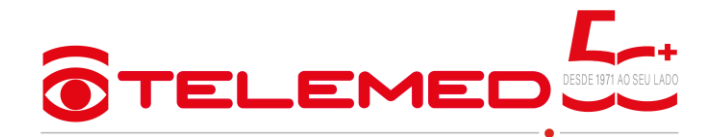

<span id="page-5-0"></span>*1.3. ABASTECIMENTO DE PAPEL*

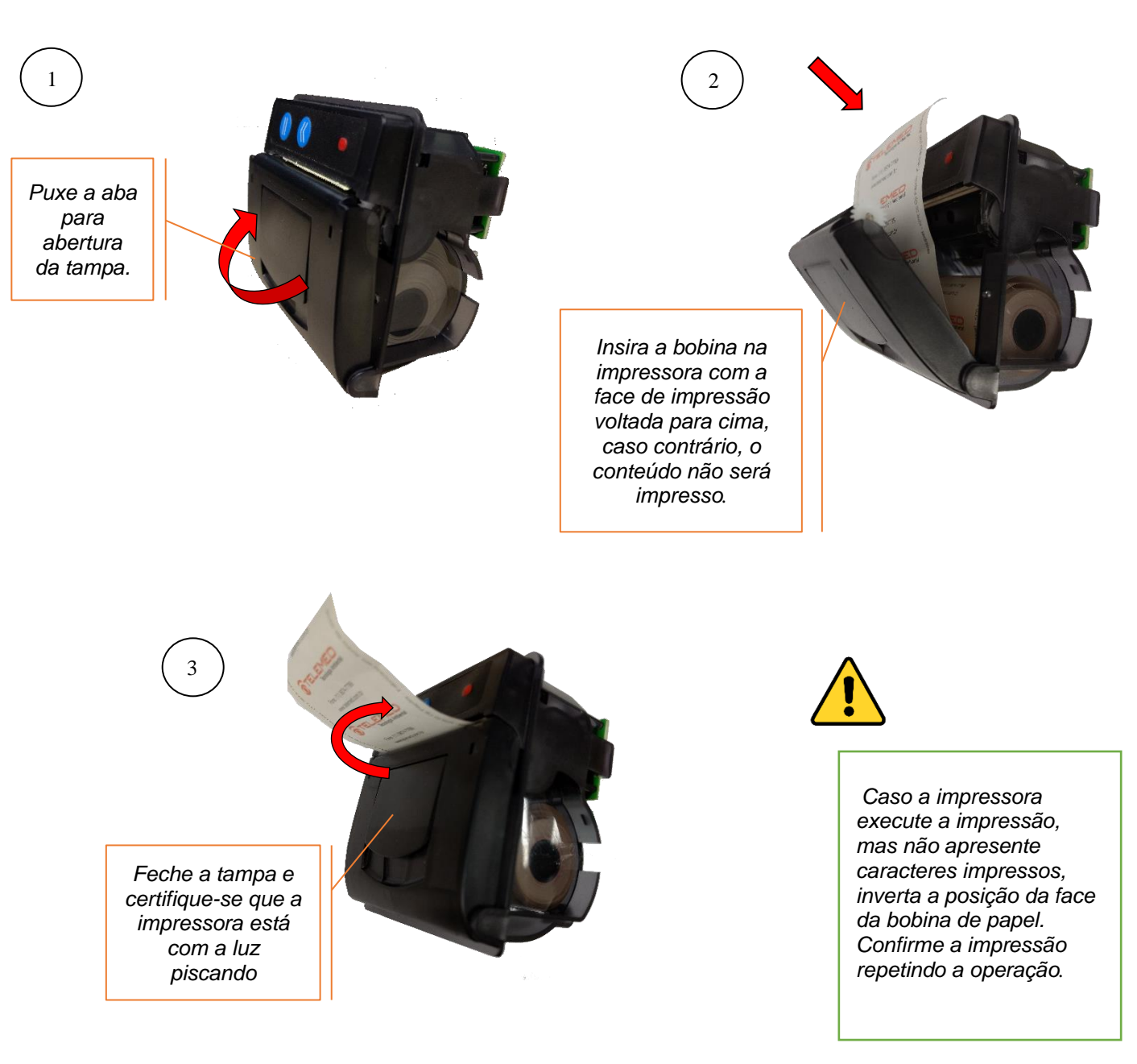

## <span id="page-5-1"></span>*1.4. COMUNICAÇÃO*

### *1.4.1 COMUNICAÇÃO COM SISTEMA DE GERENCIAMENTO*

<span id="page-5-2"></span>A comunicação é feita através de protocolo TCP/IP com documentação disponibilizada pela Telemed, visando facilitar a integração com qualquer sistema de gerenciamento do mercado.

## <span id="page-5-3"></span>*1.4.2COMUNICAÇÃO REMOTA – WEB / ANDROID / IOS*

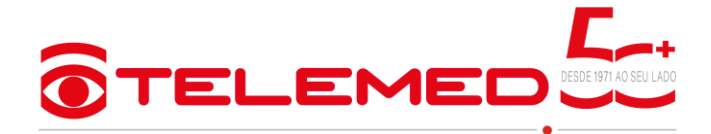

O Telemed MTV1-T permite comunicação ponta a ponta diretamente do navegador ou dispositivo Android / IOS.

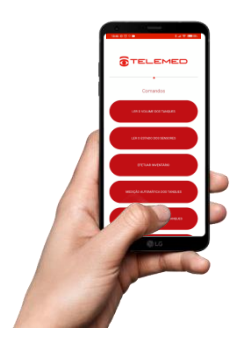

Funcionalidades:

- Ler volume dos tanques *Apresentação simples do tanque e volume.*
- Ler estado dos sensores *Verificação se há alguma ocorrência nos alarmes de vazamento.*
	- Efetuar Inventário
- Medição automática de tanques *Todas as informações relacionadas ao tanque: Medição, nível, detecção de agua e etc.*
- Medição programada dos tanques *Medições agendadas no painel e podem ser solicitadas por data.*
- Recebimento de produto *Até cinco últimos recebimentos.*·.

### <span id="page-6-0"></span>*1.4.3 CONFIGURAÇÃO DE ACESSO REMOTO - DDNS*

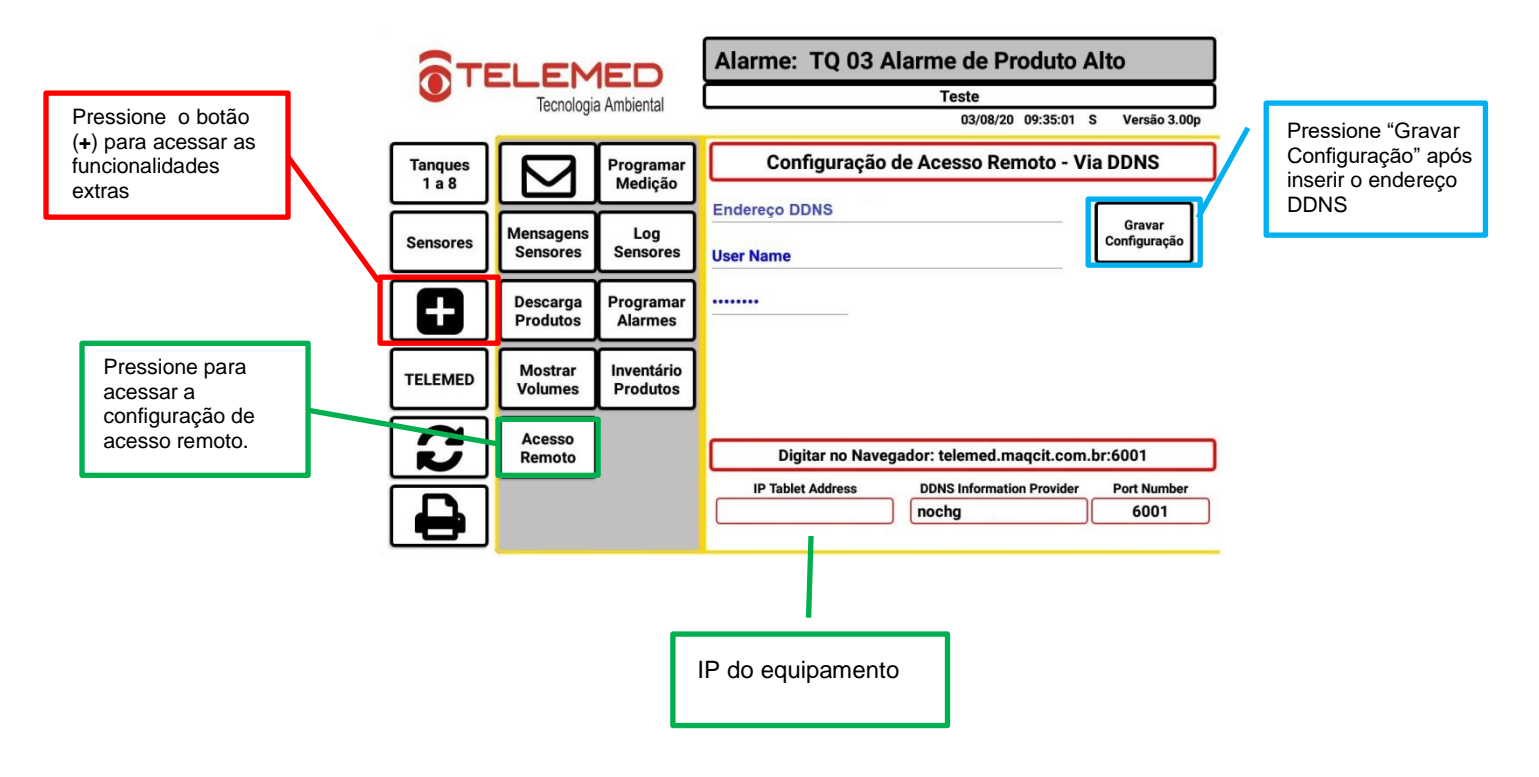

<span id="page-6-1"></span>Para auxiliar na configuração siga as instruções do nosso vídeo auxiliar: <https://www.youtube.com/watch?v=qr0Ei5ucrlk>

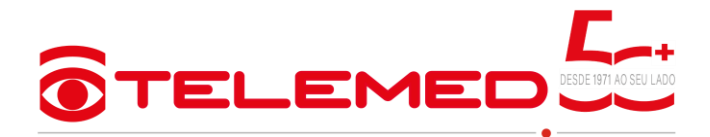

## <span id="page-7-0"></span>**1.4.4 CONFIGURAÇÃO PARA ENVIO AUTOMATICO DE E-MAIL**

-É possível configurar até cinco e-mails para receberem: status dos sensores, medições programadas, alarmes de nível e relatórios de recebimento automático.

Para auxiliar na configuração siga as instruções do nosso vídeo: [https://www.youtube.com/watch?v=UPtN\\_PJc5LM](https://www.youtube.com/watch?v=UPtN_PJc5LM)

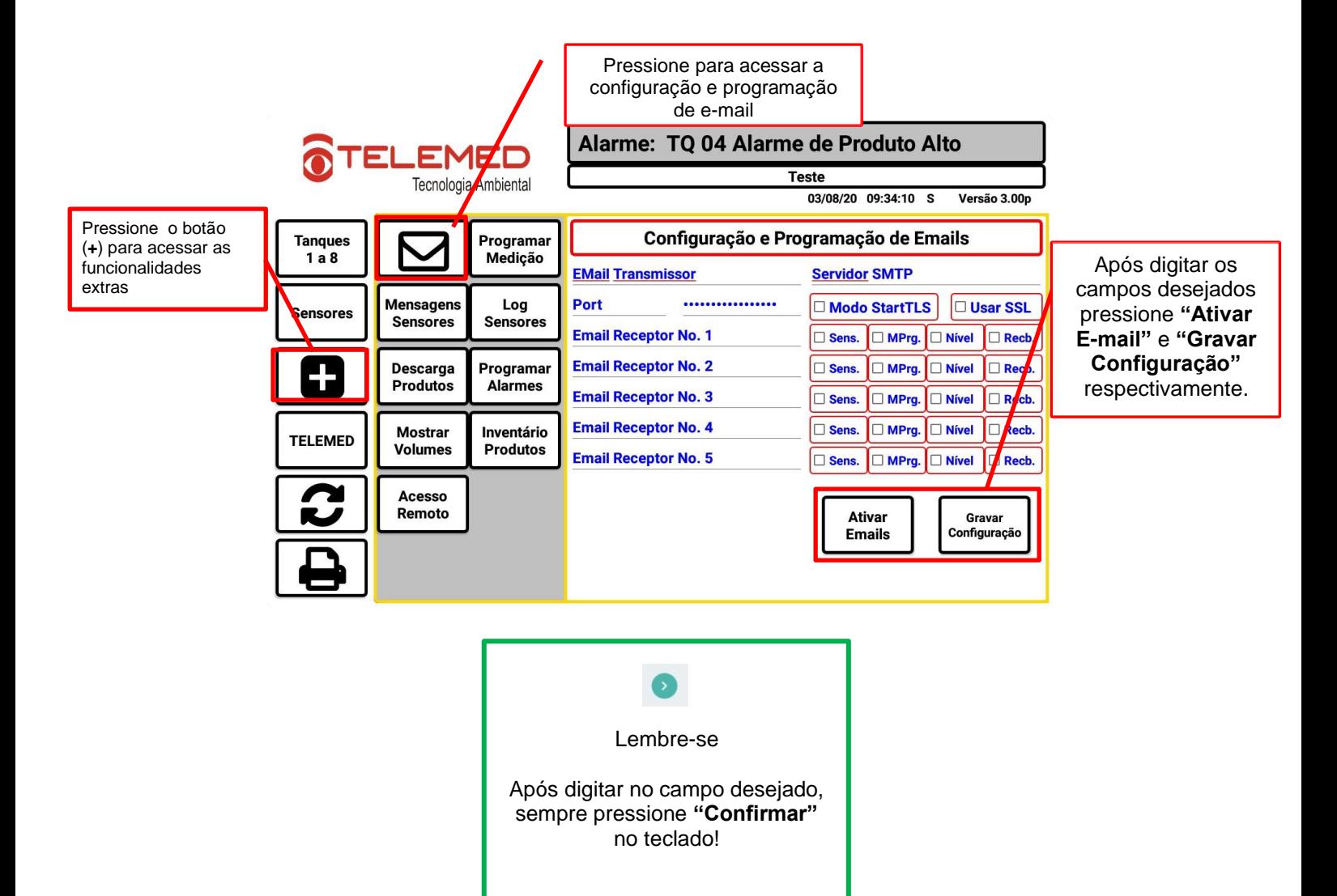

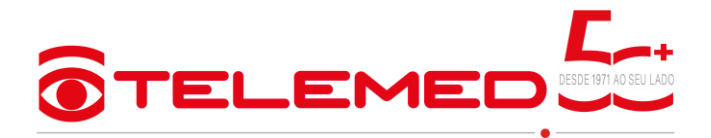

Acesso a funções adicionais

Botão de impressão

<span id="page-8-2"></span> $\left| \cdot \right|$ 

**TELEMED** 

Acesso a funções para assistência técnica da Telemed

Botão de alternância de telas – Equipamento superior a oito tanques

#### <span id="page-8-0"></span>*1.5. NAVEGAÇÃO*

#### <span id="page-8-1"></span>*1.5.1 Vista geral da tela*

Tela de touchscreen torna a navegação mais rápida e objetiva e permite o operador verificar rapidamente a informações dos tanques, estado dos sensores de vazamento, alarmes e realizar impressões destas informações.

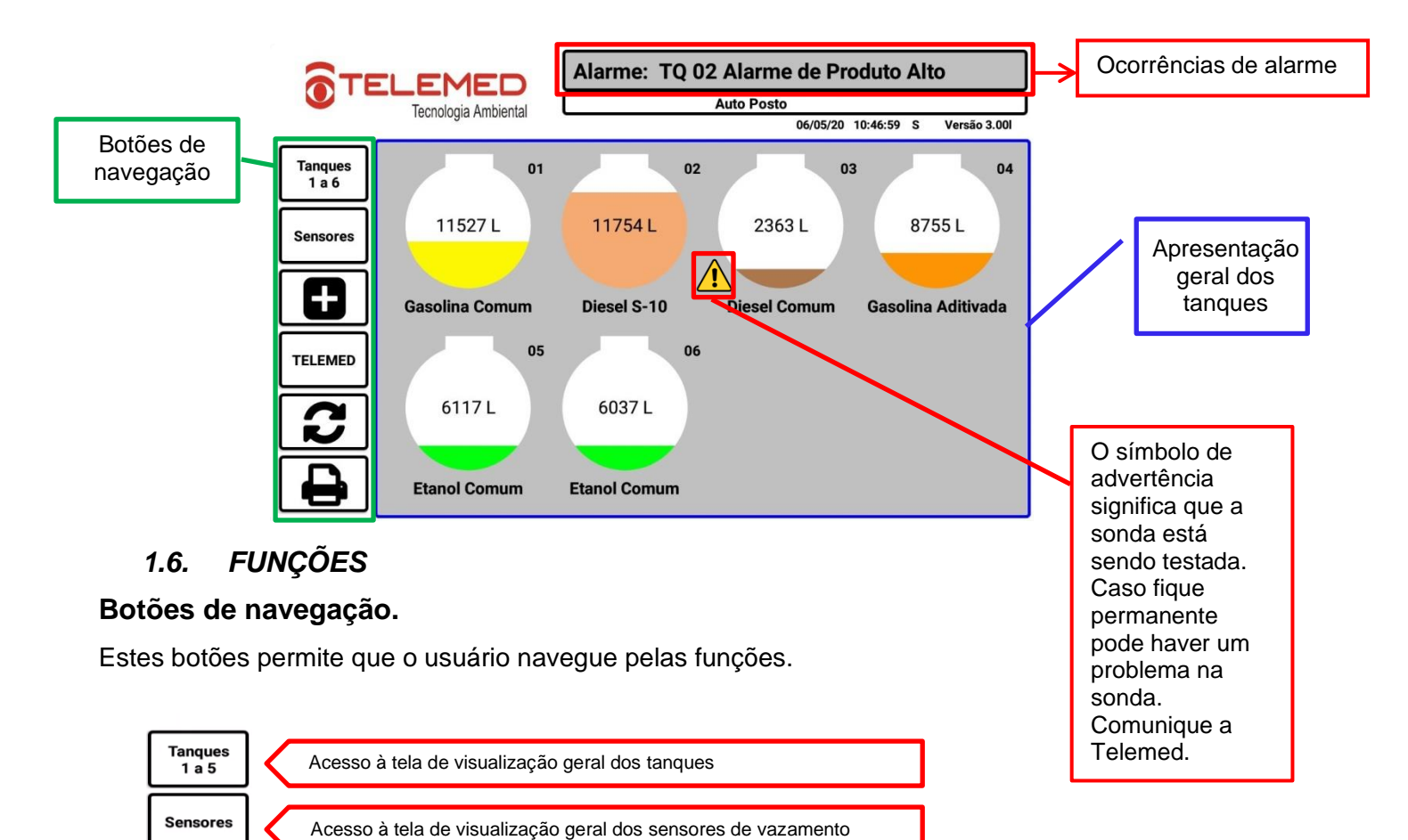

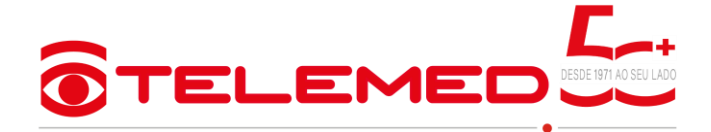

## <span id="page-9-0"></span>**2. Funções de Usuário**

As funções disponíveis estão descritas abaixo, na tela de principal.

# <span id="page-9-1"></span>**2.1.** *MEDIÇÃO INDIVIDUAL*

Mede individualmente todos os tanques instalados e ativos no console

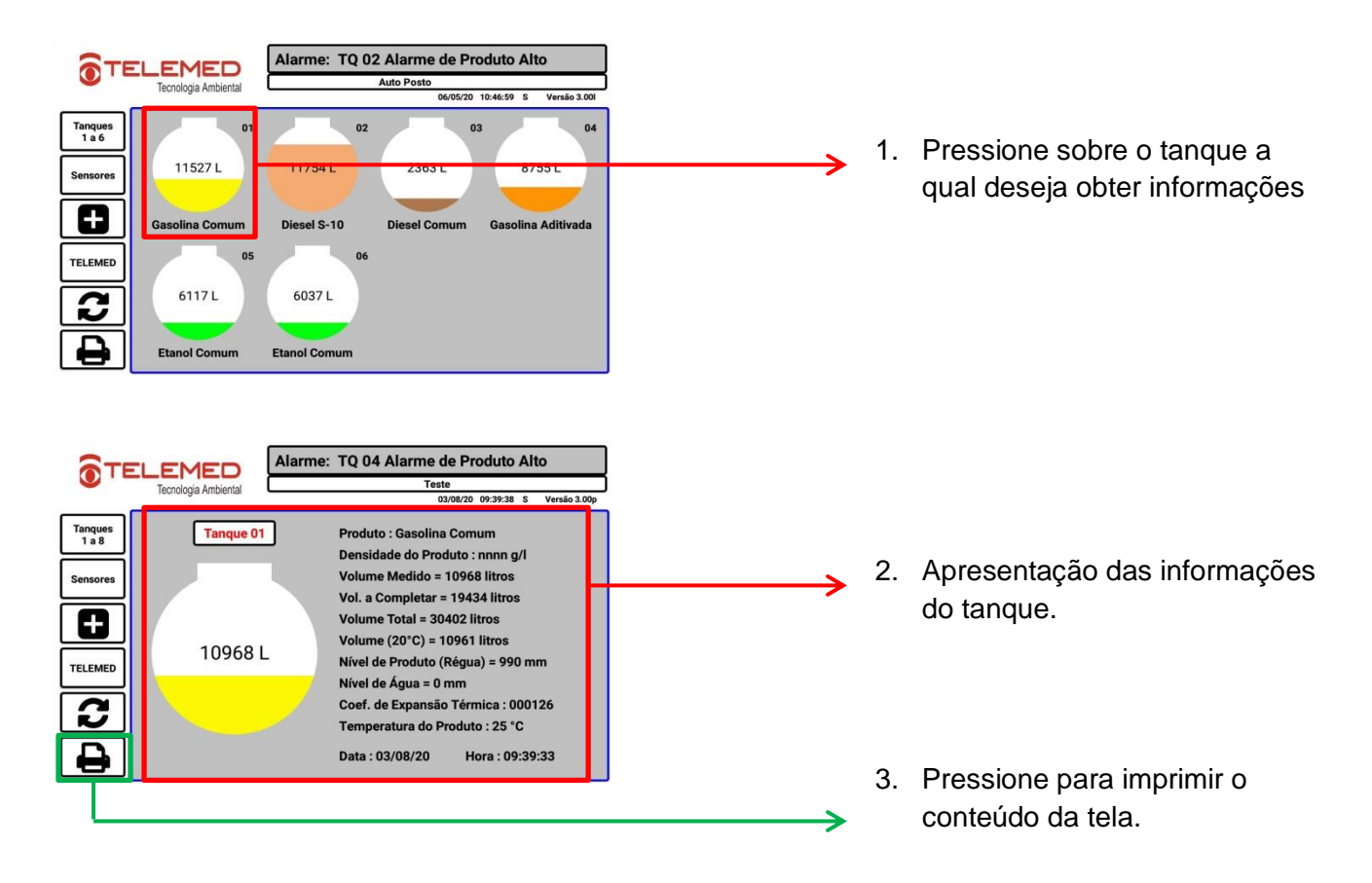

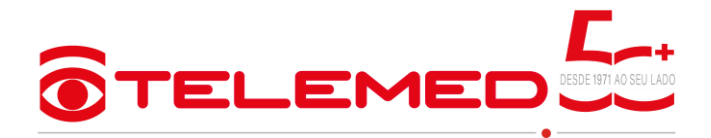

## <span id="page-10-0"></span>**2.2.** *IMPRESSÃO – MEDIÇÃO DE TODOS OS TANQUES*

Para realizar uma impressão da medição de todos os tanques siga os passos abaixo:

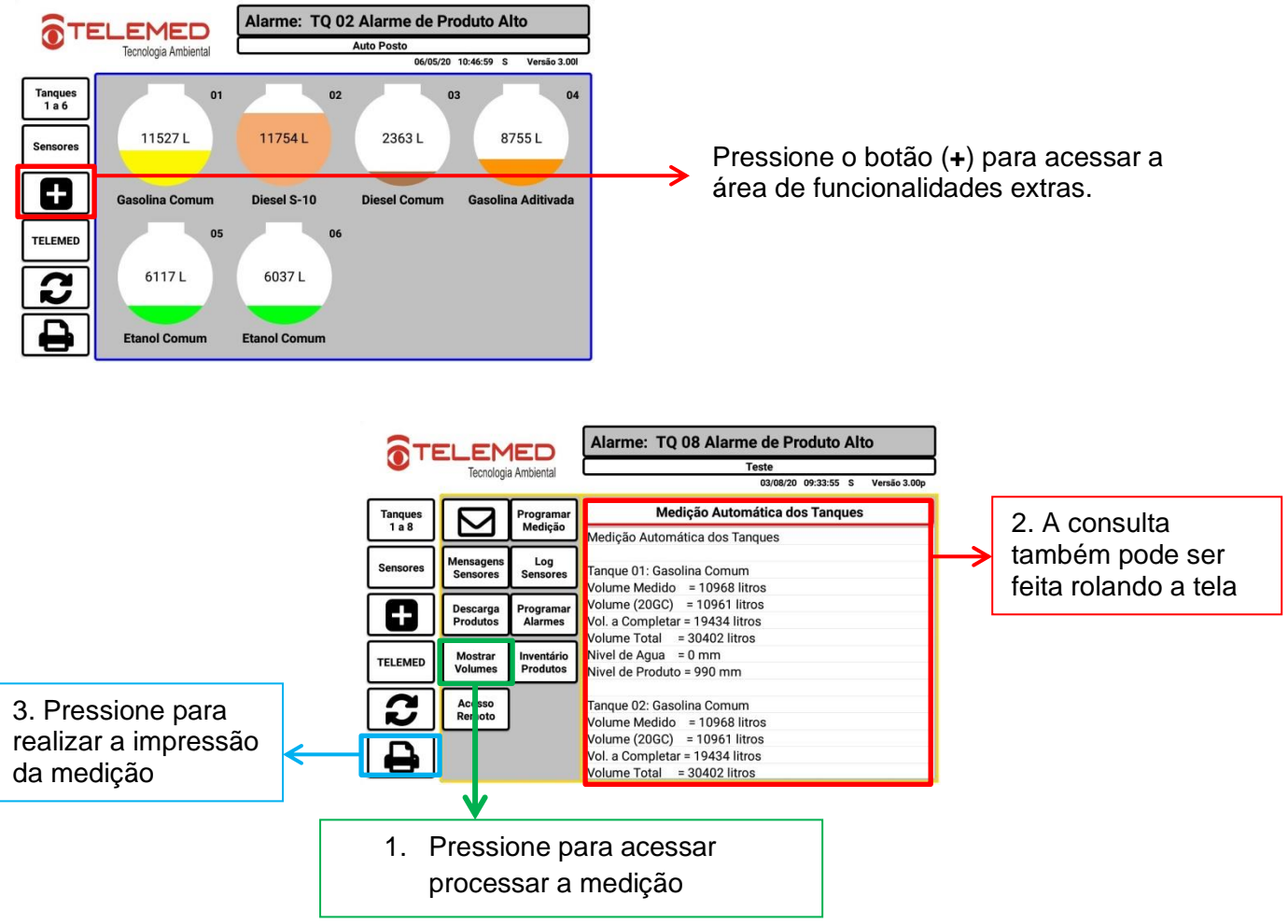

## <span id="page-10-1"></span>**2.3.** *INVENTÁRIO DE PRODUTO.*

Está função permite que o usuário obtenha o relatório de seu estoque.

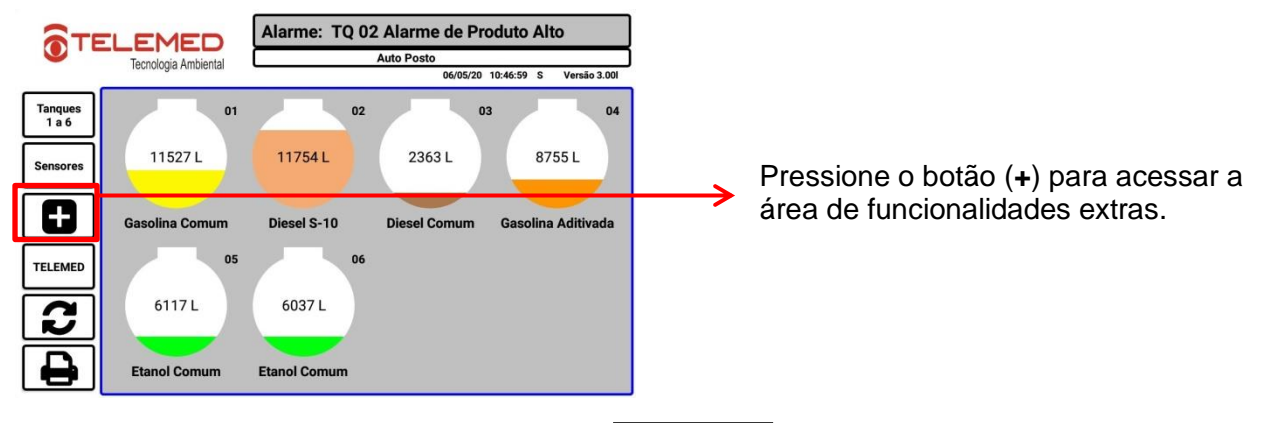

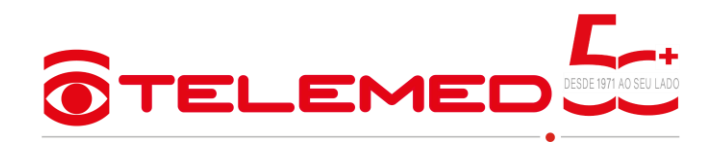

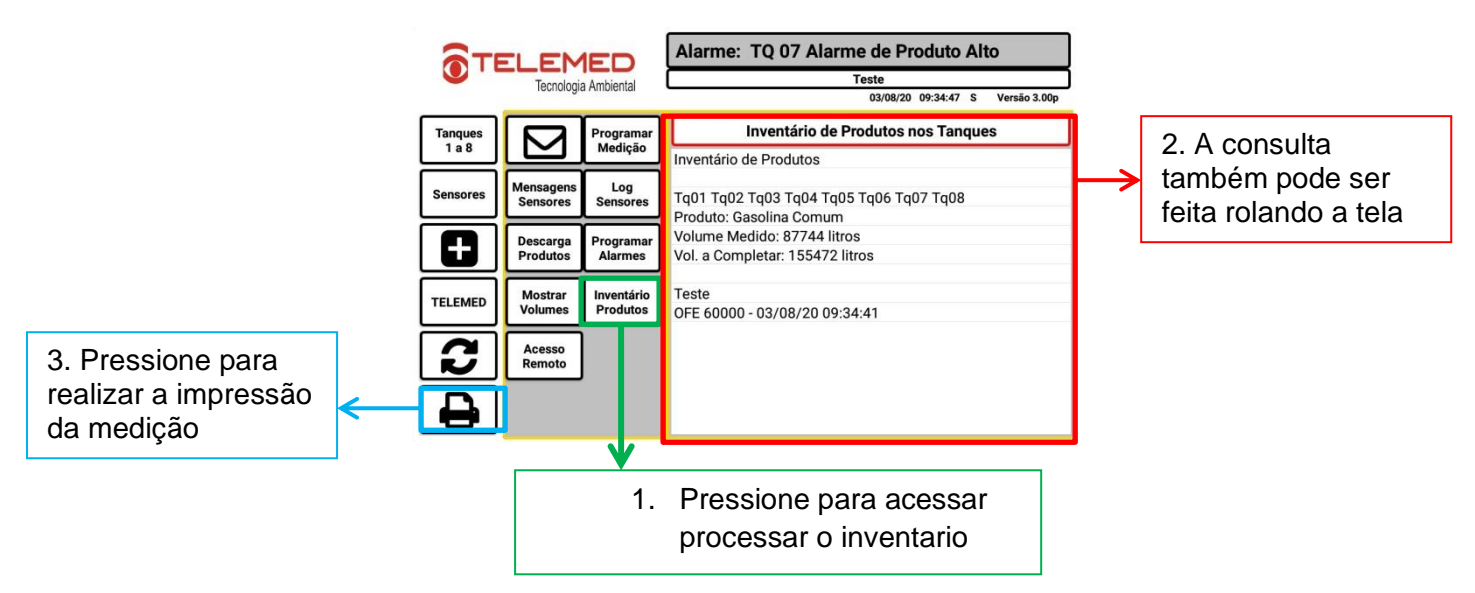

## <span id="page-11-0"></span>**3. Medições programadas**

Permite programar os horários para serem realizados em horários pré-determinados. Para auxiliar na configuração siga as instruções do nosso vídeo: <https://www.youtube.com/watch?v=eI4SlUd-xNk>

<span id="page-11-1"></span>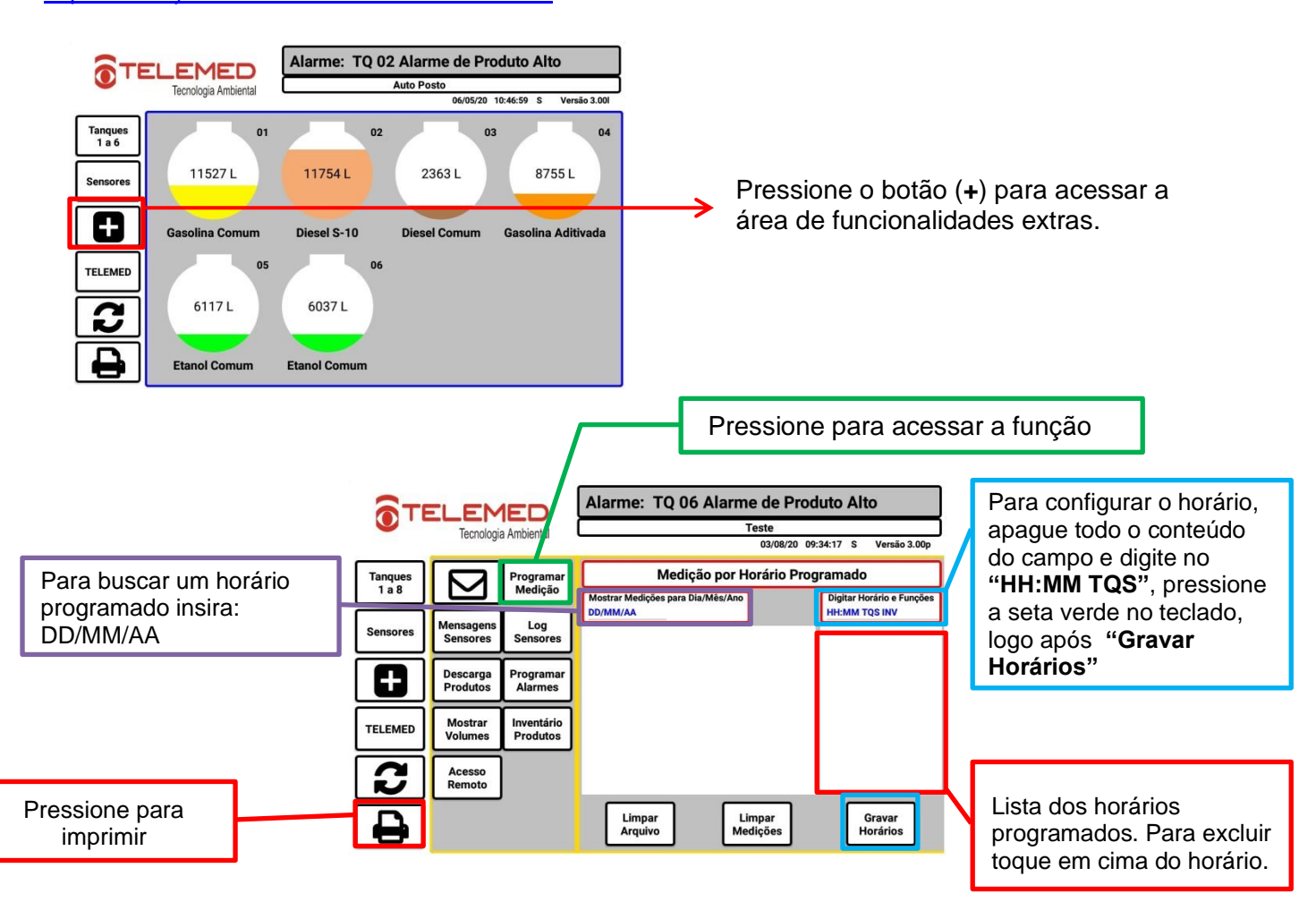

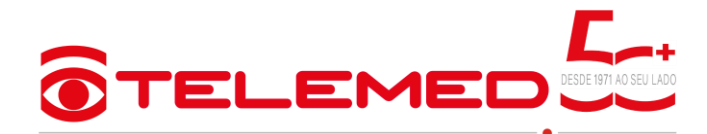

## <span id="page-12-0"></span>**4. SENSORES DE VAZAMENTO**

Tela de apresentação dos sensores de vazamento instalados. É possível verificar o status dos sensores em tempo real, consultar sua localização e também silencia-lo.

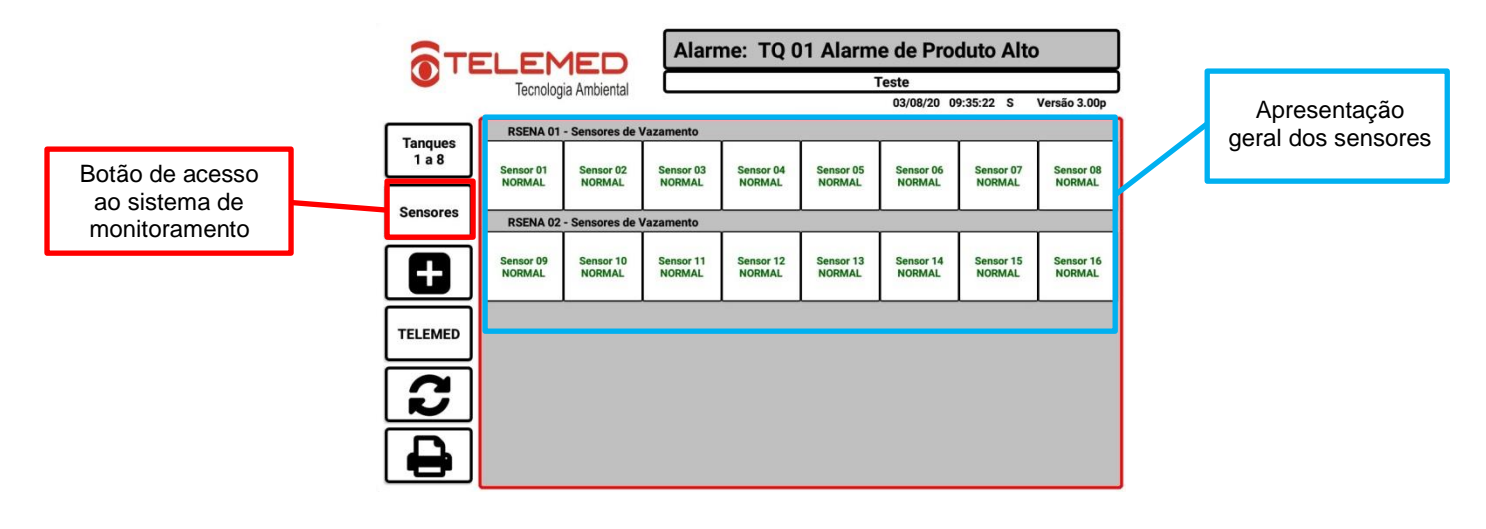

### <span id="page-12-1"></span>**4.1.** *VISUALIZAR EVENTOS E IMPRESSÃO*

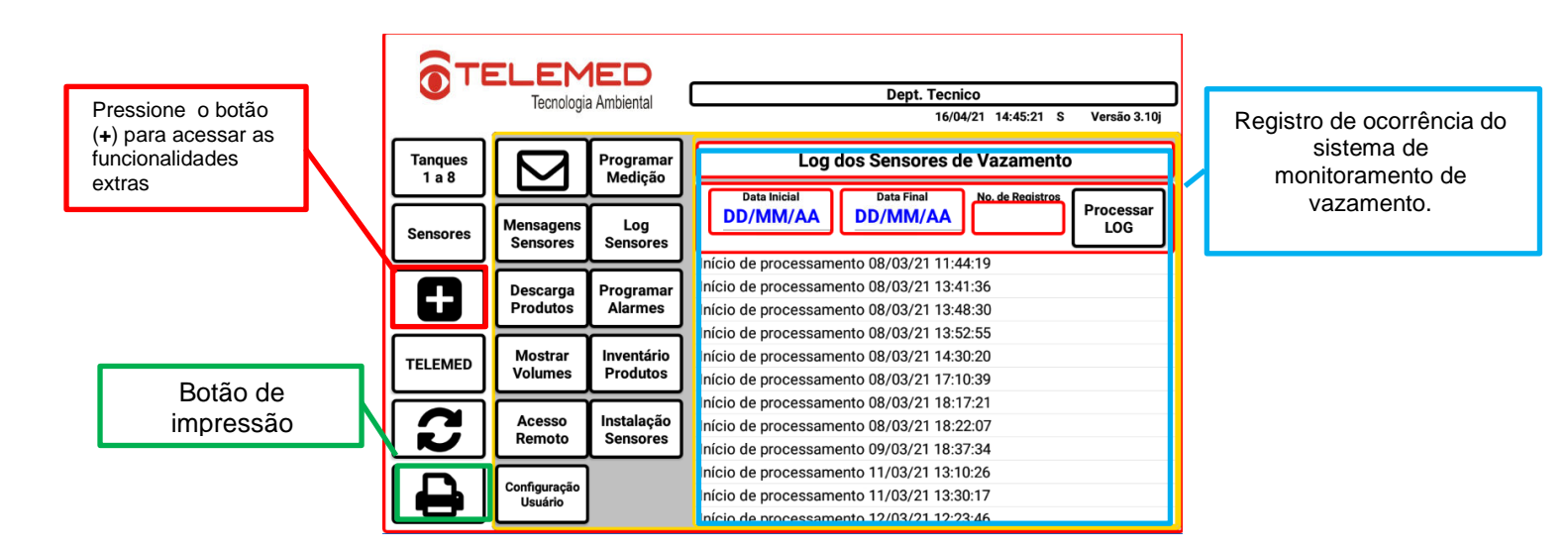

É possível filtrar o log por período e numero de sensor em especifico, inserindo data inicial e final no formato indicado.

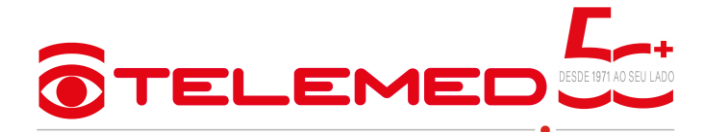

<span id="page-13-0"></span>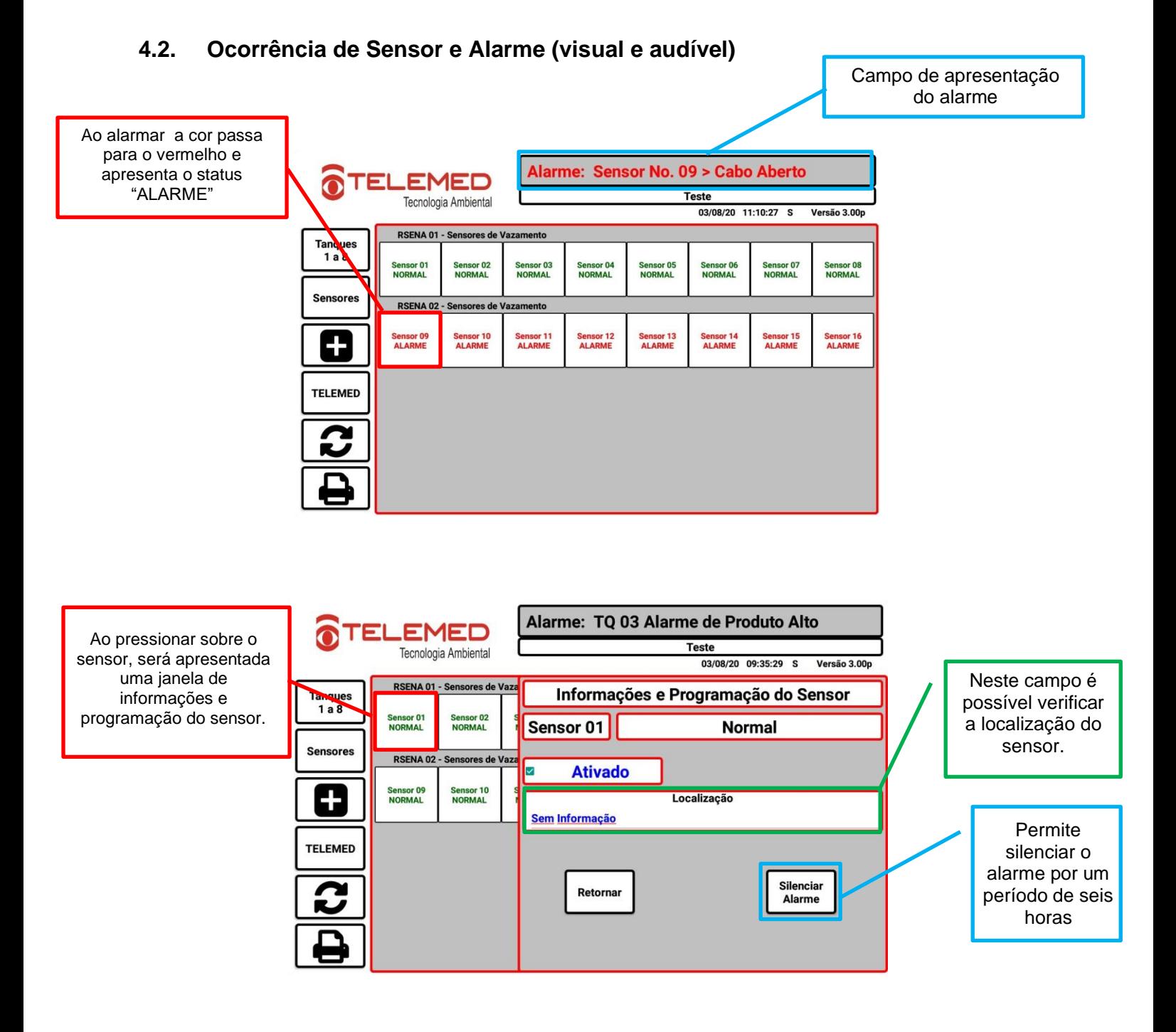

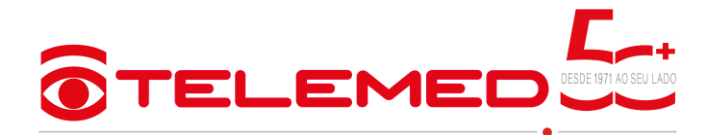

# <span id="page-14-0"></span>**5. DEFINIR ALARMES DE MONITORAMENTO VOLUMÉTRICO.**

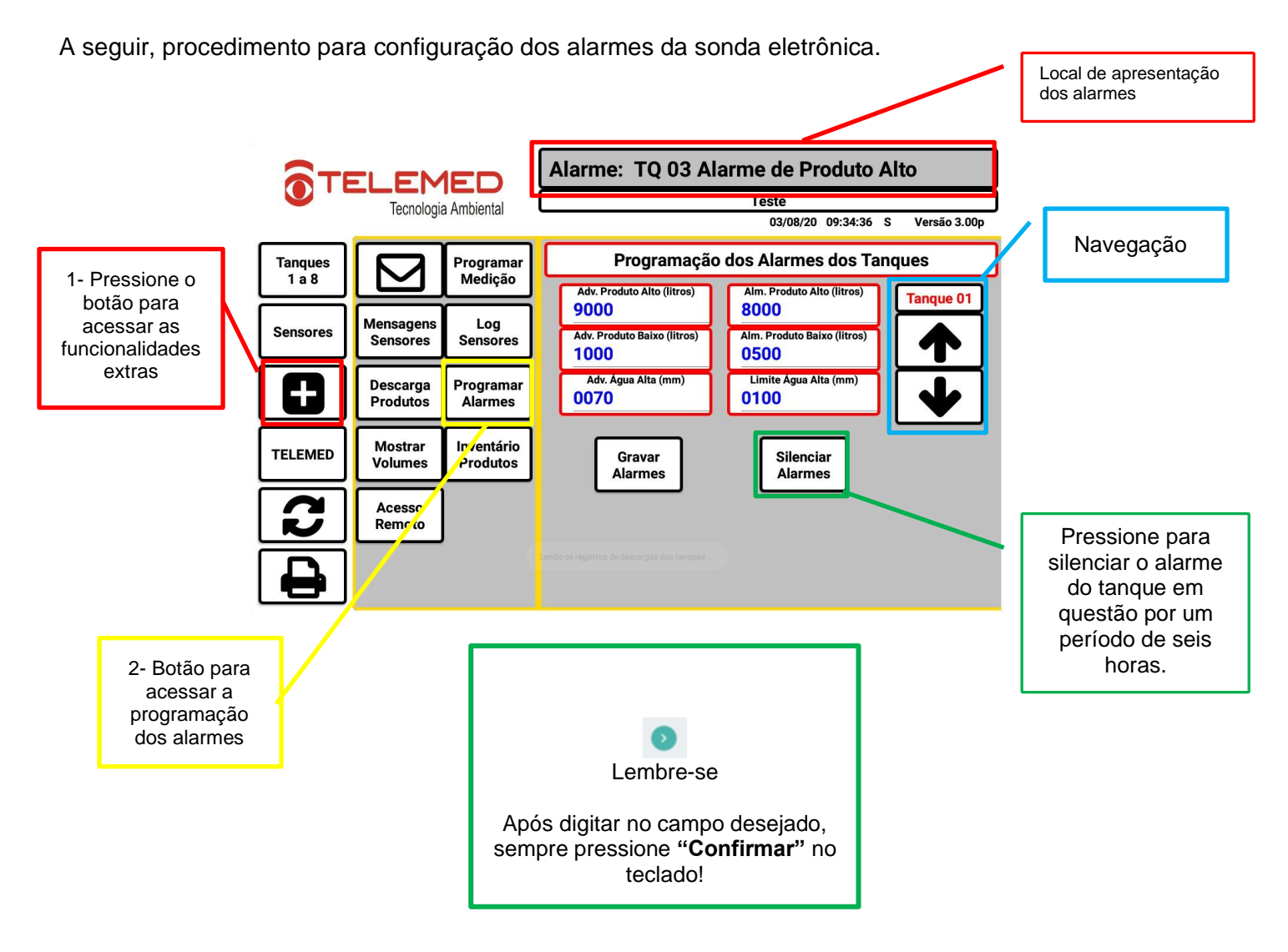

Para configurar um alarme navegue até o tanque desejado:

- **Advertência de produto alto (porcentagem):** Normalmente utilizado como 90% da capacidade nominal do tanque.
- **Alarme de produto alto (porcentagem):** Normalmente utilizado como 95% da capacidade nominal do tanque;
- **Advertência de produto baixo (porcentagem):** Normalmente utilizado como 5% da capacidade;
- **Alarme de produto baixo (porcentagem):** Normalmente utilizado como 3% da capacidade;
- **Advertência agua alta (mm):** Ajuste em milímetro para detecção de água no tanque. Valor predefinido de fábrica – 70 mm. Pode ser alterado pelo o usuário;
- **Limite de agua alta (mm):** Ajuste em milímetro para detecção de água no tanque. Valor predefinido de fábrica – 100 mm. Pode ser alterado pelo o usuário.

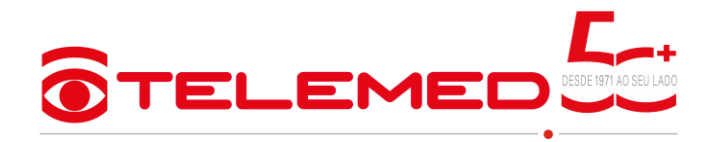

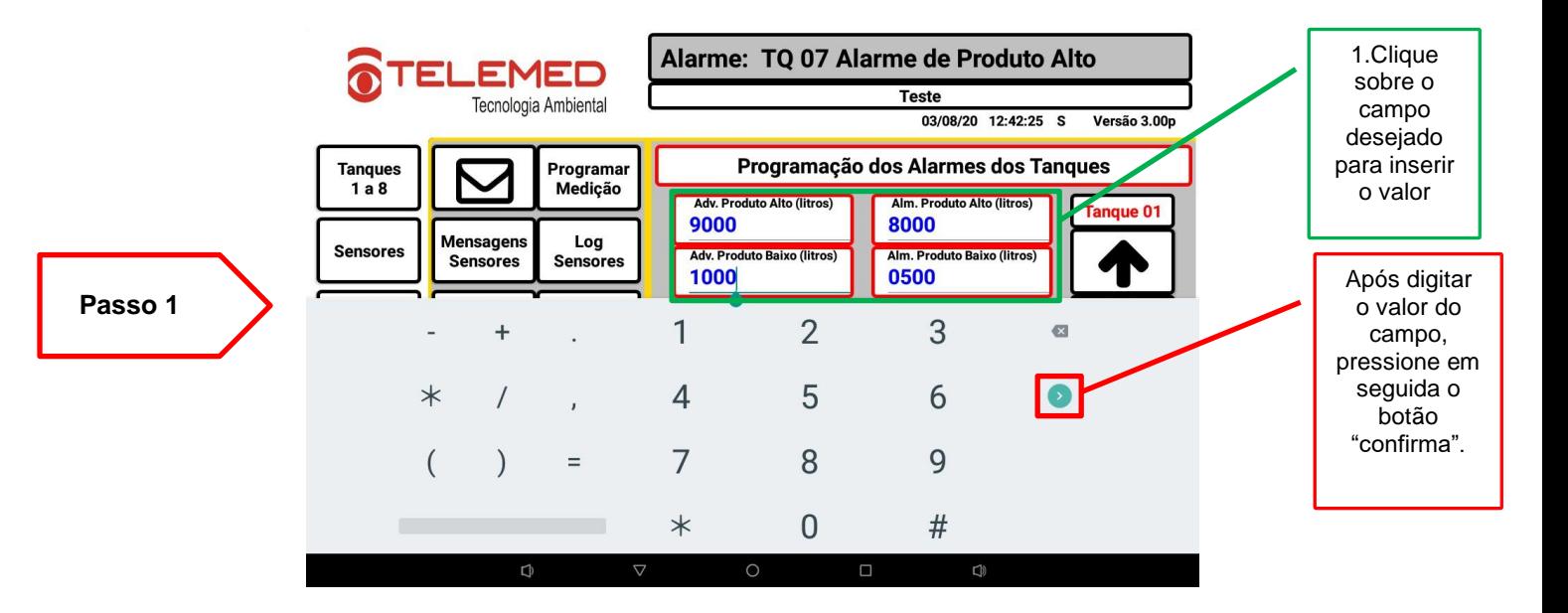

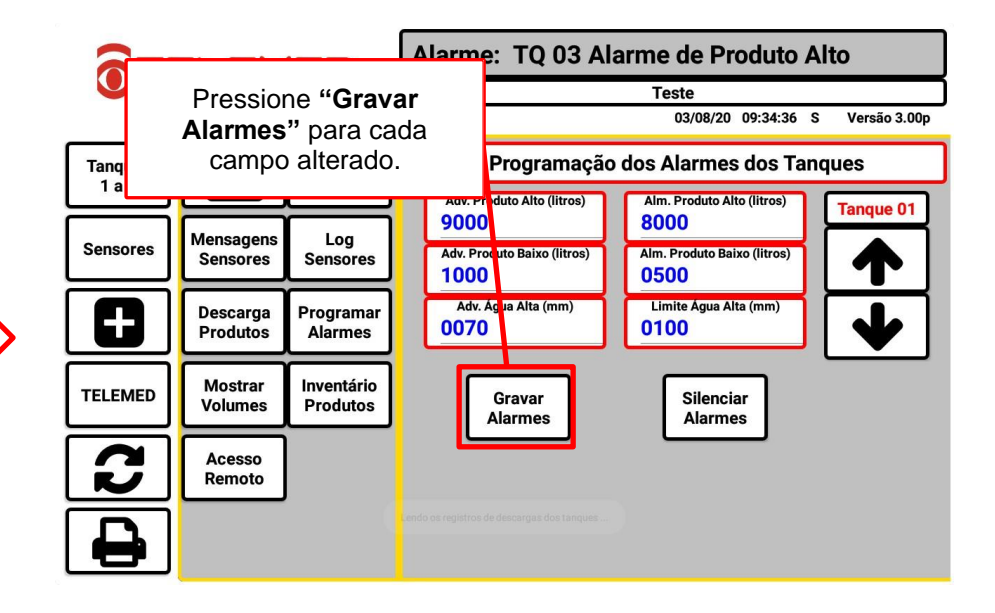

**Passo 2**

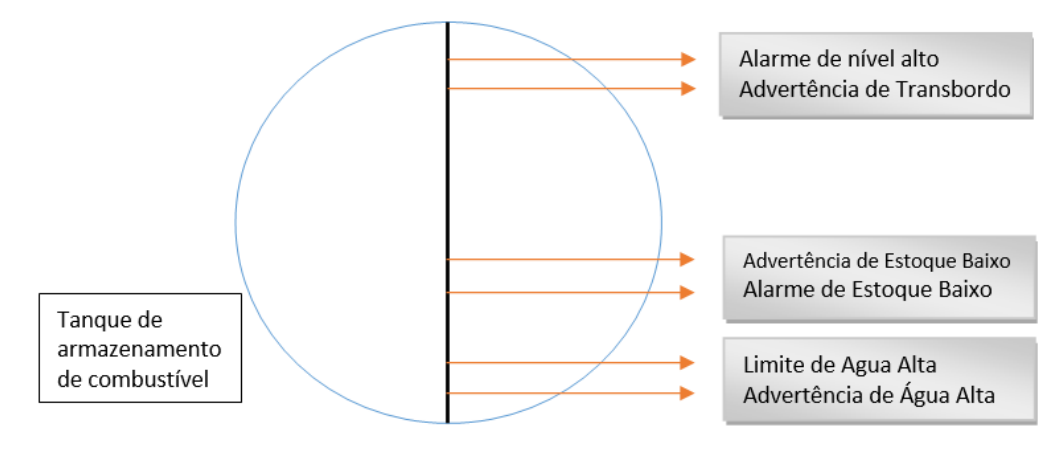

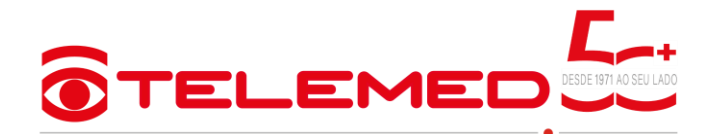

# <span id="page-16-0"></span>**6. CONSULTAR RECEBIMENTOS AUTOMÁTICOS**

Esta função permite o operador verificar a lista de recebimentos automáticos registrados no equipamento.

É possível também filtrar o recebimento automático inserindo o período inicial, final e o tanque desejado. Após a inserção dos dados pressione "**Processar LOG**"

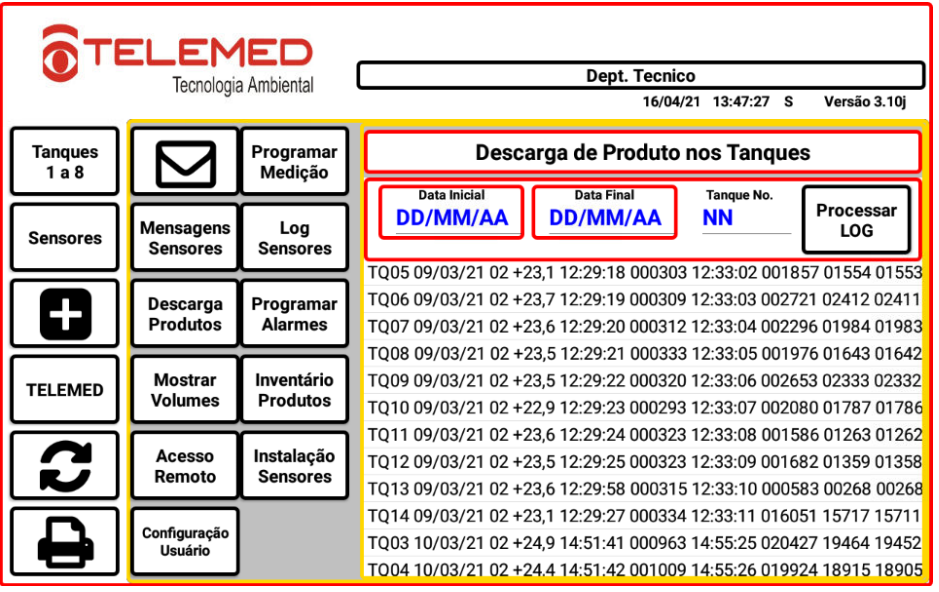

<span id="page-16-1"></span>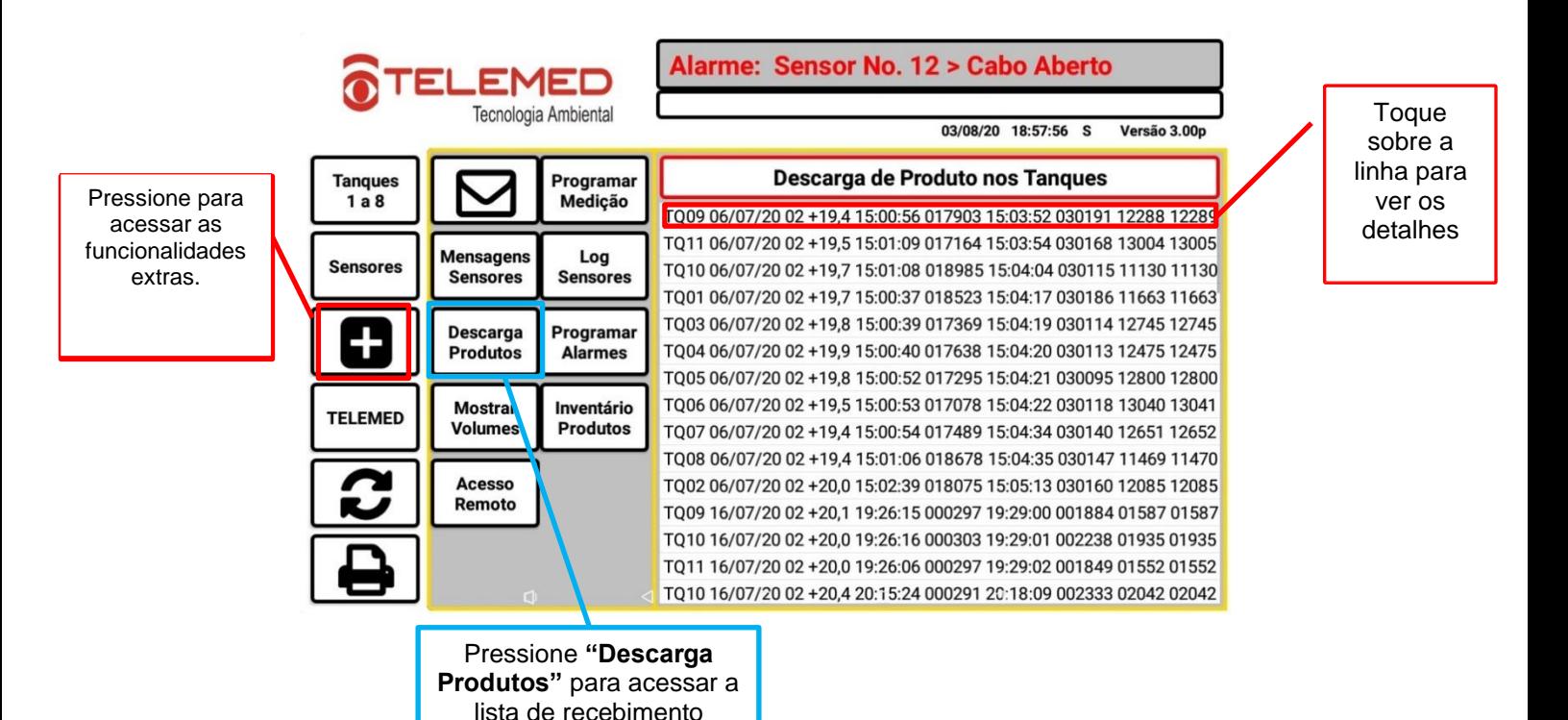

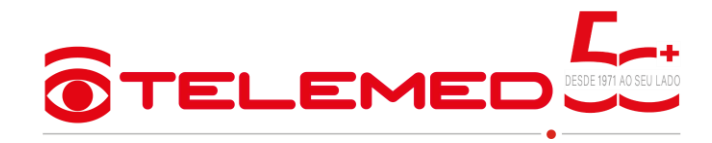

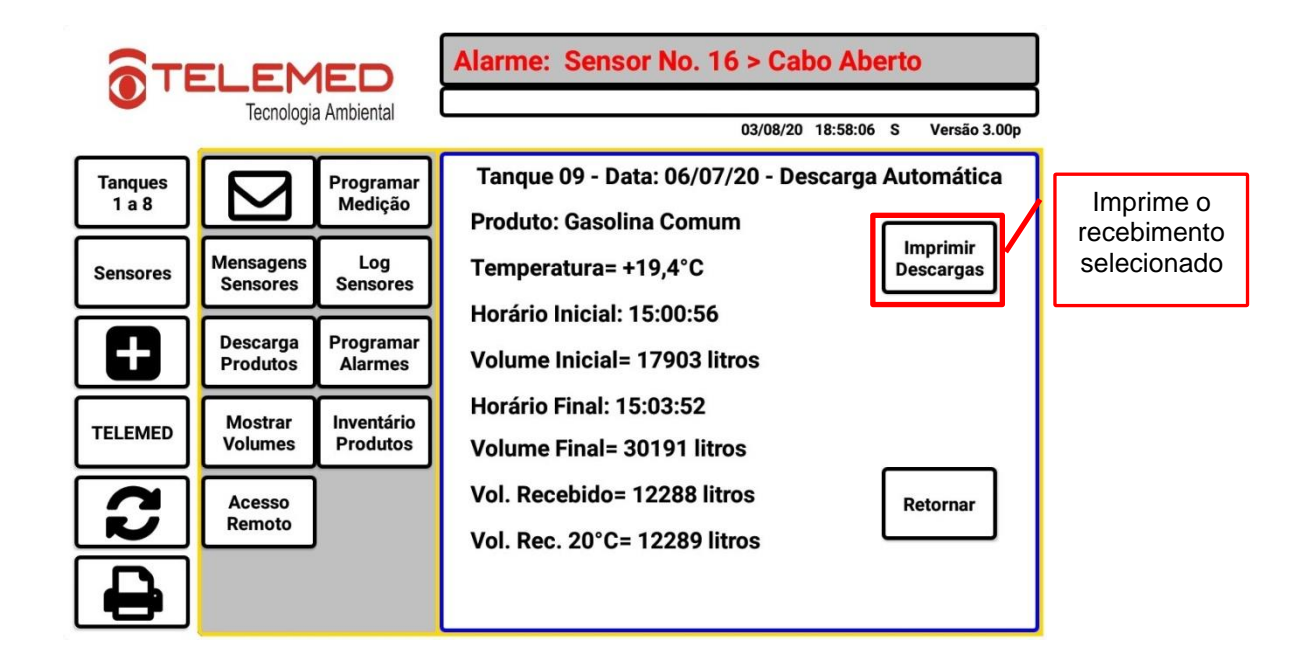

## <span id="page-17-0"></span>**7. DEFINIR CORES DE PRODUTO**

No sistema é possível mudar as cores padrão para cada tipo de produto.

Para auxiliar na configuração siga as instruções do nosso vídeo: <https://www.youtube.com/watch?v=CrvmO3OuzqQ>

<span id="page-17-1"></span>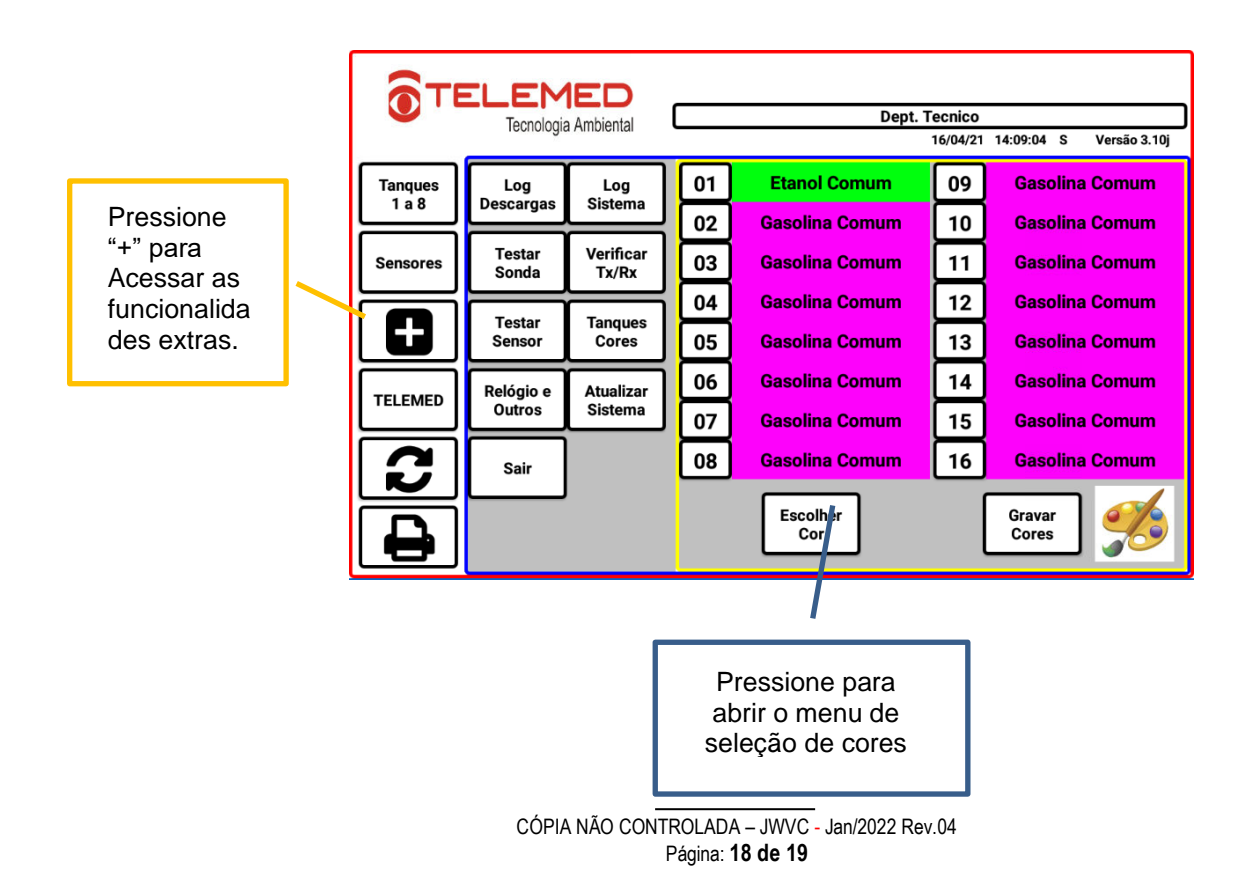

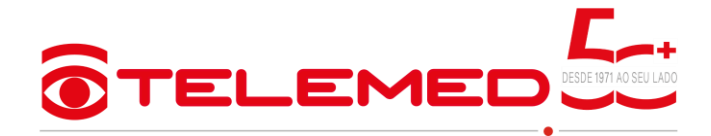

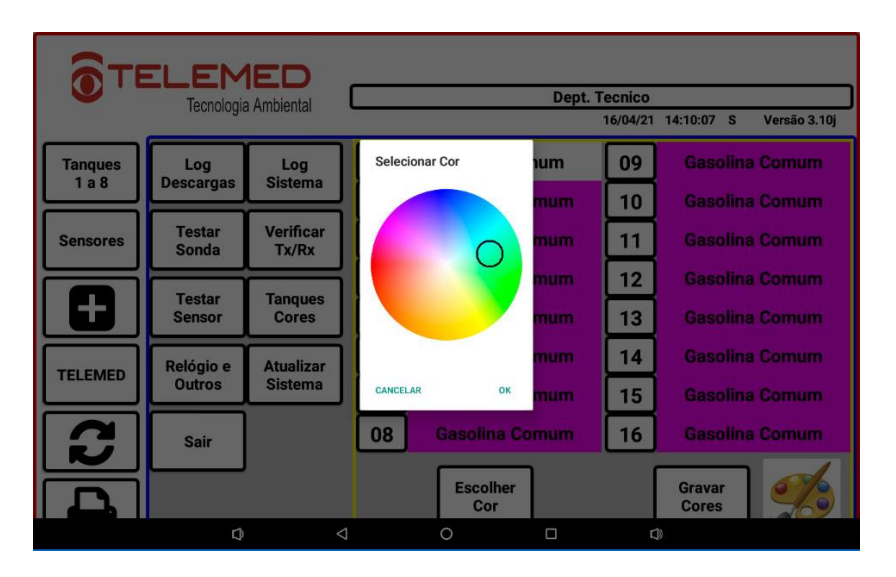

#### Selecione a cor desejada e pressione OK

Após selecionar a cor pressione a numeração do tanque / produto que deseja trocar. Obs.. Não é possível manter cores diferentes para a mesma classificação de produto. Exemplo: Gasolina Comum do tanque 1 – Verde, Gasolina Comum do tanque 2 - Azul

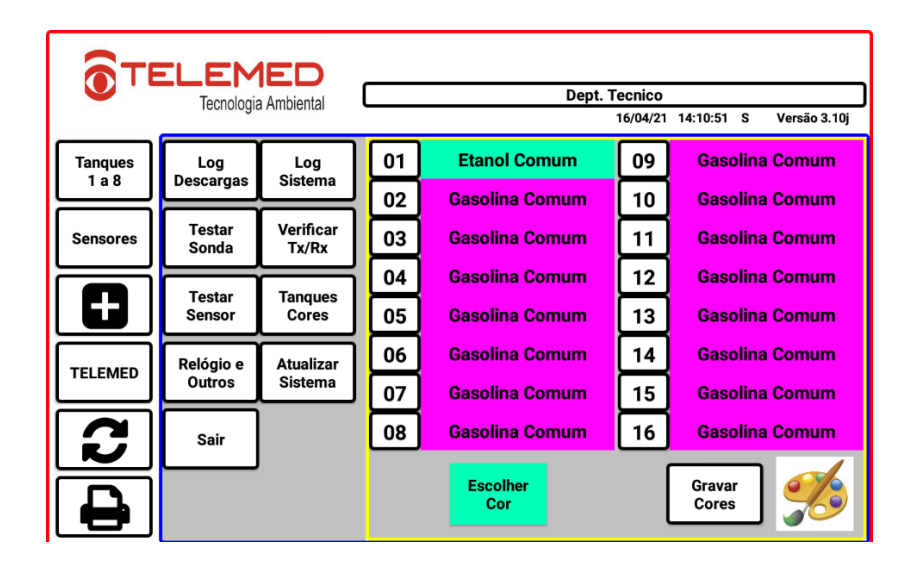

# <span id="page-18-0"></span>**8. MATERIAL DE APOIO A CONFIGURAÇÃO DOS TANQUES**

Este material é destinado a nossos revendedores e instaladores. Para acessa-lo, entre em contato com a Telemed e faça a solicitação.